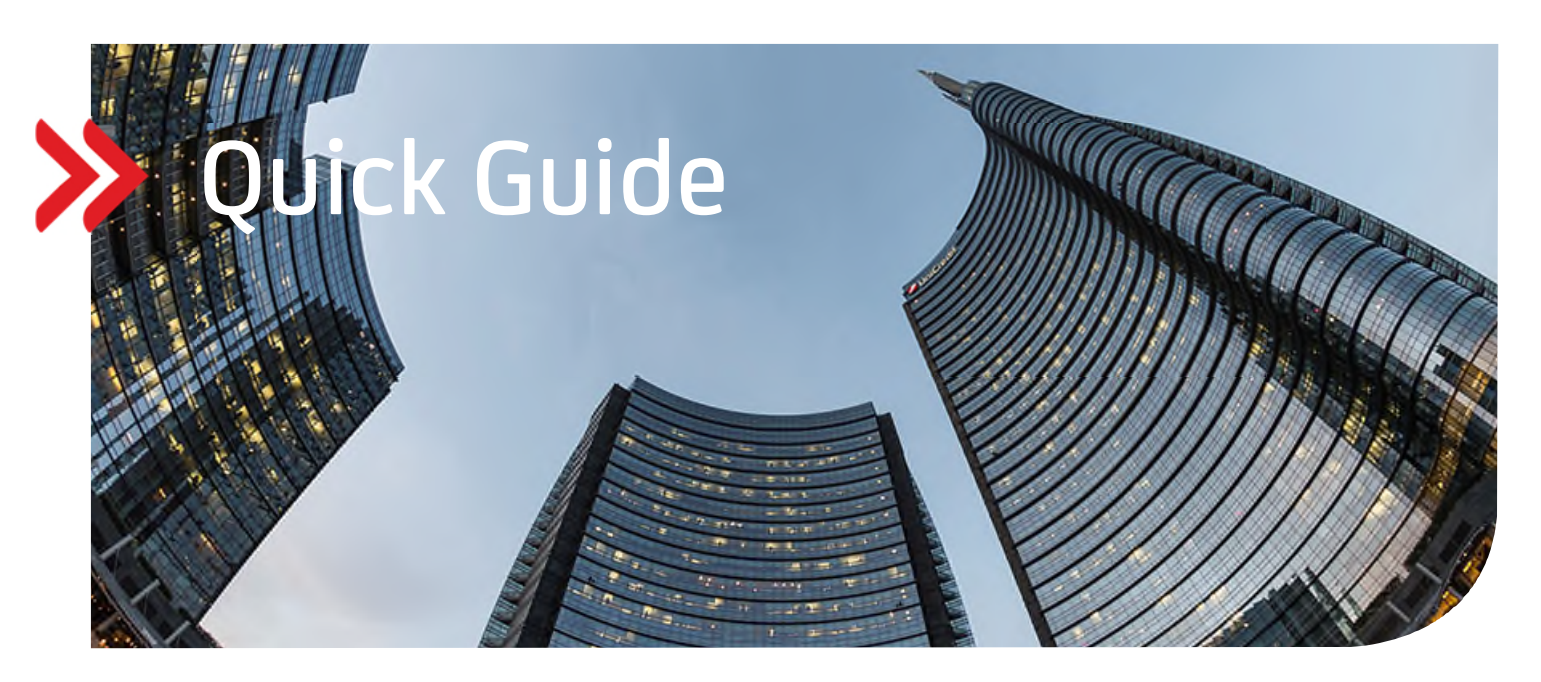

# UC eBanking global

# Erstellung und Übertragung eines EBICS-Schlüssels zur Autorisierung gegenüber einer weiteren Bankverbindung

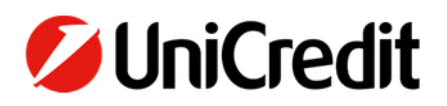

#### **ALLGEMEIN**

Dieser Quick Guide beschreibt Ihnen, wie Sie einen EBICS-Schlüssel erstellen können und ihn an weitere EBICS-Banken, die nicht die UniCredit sind – daher hier "Fremdbank" genannt – übertragen. Dies ist die Voraussetzung, um Aufträge für diese Fremdbanken unterschreiben zu können.

#### **VORAUSSETZUNGEN**

Sie arbeiten bereits mit dem Autorisierungsverfahren PhotoTAN. Falls Sie das Autorisierungsverfahren Mobile Token einsetzen, sind diese Schritte nicht notwendig.

Für die mit **\*** gekennzeichneten Schritte benötigen Sie Administrationsrechte. Falls Sie keine Administrationsrechte haben, müssen diese Schritte durch einen User mit Administrationsrechten durchgeführt werden.

# **ERSTELLUNG DES EBICS-SCHLÜSSELS FÜR DIE FREMDBANK**

Bitte melden Sie sich mit Ihrem PhotoTAN über das Corporate Portal in UC eBanking global an. Gehen Sie anschließend auf den Menüpunkt "Personalisierung/EBICS-Schlüssel generieren". Wählen Sie ein Passwort für Ihre EBICS-Schlüssel und beachten Sie dabei die aufgeführten Passwort-Regeln. Geben Sie Ihr Passwort ein weiteres Mal ein und klicken Sie anschließend "EBICS-Schlüssel generieren".

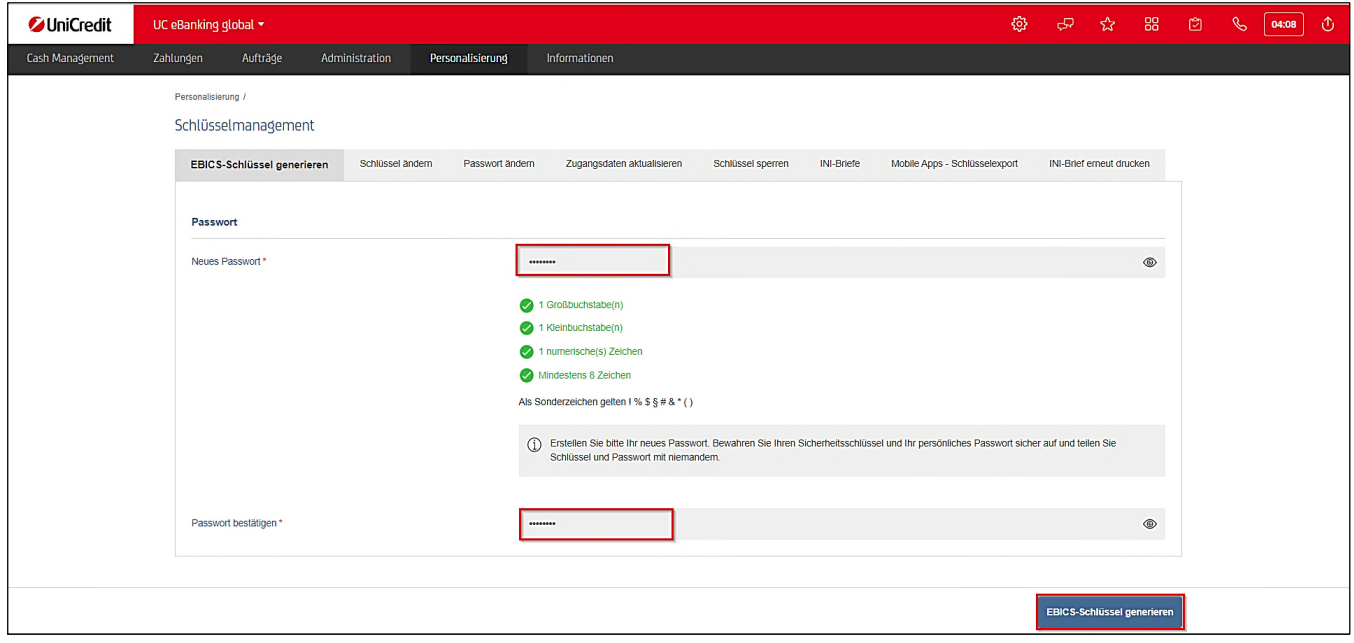

Speichern Sie die angezeigte KeyBag.dat – Datei an einem sicheren Ort (z.B. einem Wechseldatenträger). Dies ist Ihr exportierter persönlicher Sicherheitsschlüssel, den Sie zum Unterschreiben gegenüber Ihrer Fremdbank benötigen.

## **ÜBERTRAGUNG DES EBICS-SCHLÜSSELS AN DIE FREMDBANK \***

Gehen Sie nun zu "Administration/Bankzugänge" und wählen Ihren Bankzugang der Fremdbank aus.

Wählen Sie den Reiter "Benutzer" und markieren Sie den Benutzer, für den Sie gerade einen EBICS-Schlüssel generiert haben. Tragen Sie anschließend die "Teilnehmerkennung bei der Bank" ein (dies ist Ihre User-ID/Teilnehmerkennung bei der Fremdbank). Im "Schlüsselmanagement" behalten Sie den Eintrag "EU-Schlüssel initialisieren". Klicken Sie nun auf "Zuweisen" und anschließend auf "Speichern". Mit "**Fertigstellen**" und "**Unterschreiben**", hier die Autorisierung mit Ihrer PhotoTAN, schließen Sie den Vorgang ab.

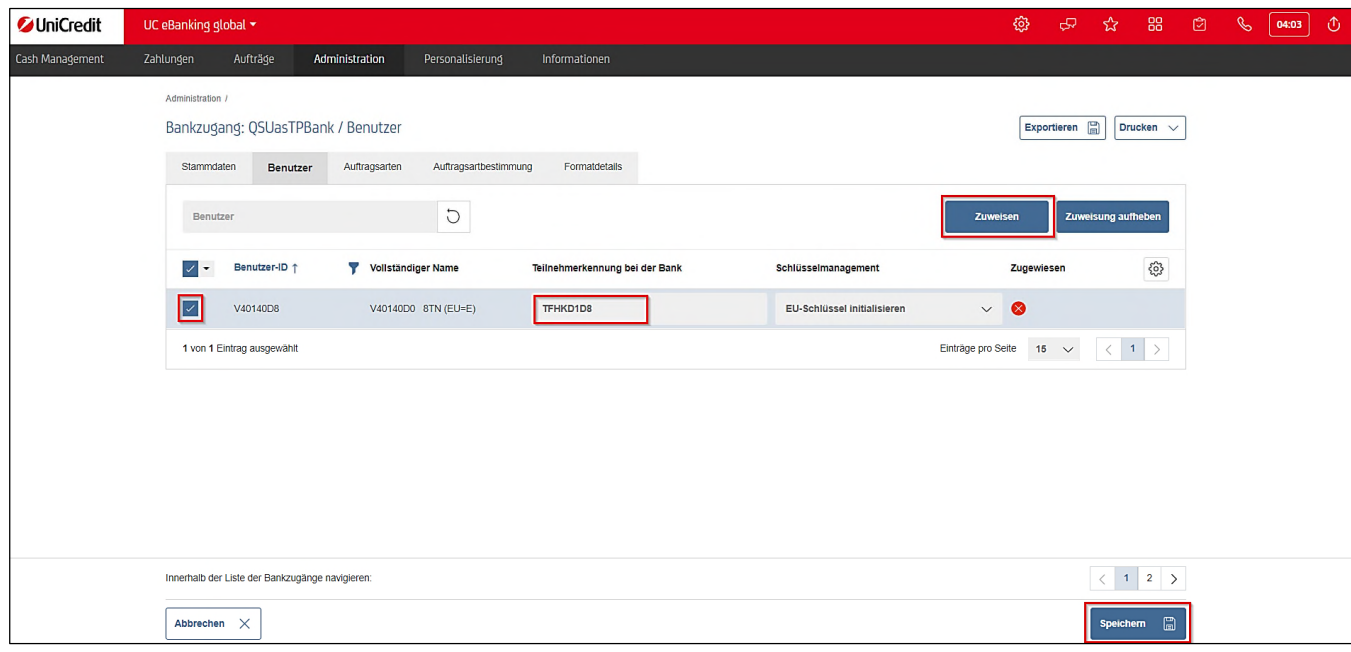

UC eBanking global schickt nun automatisch diesen Schlüssel über die Sendeauftrag "INI" und "HIA" an Ihre Bank.

Bitte prüfen Sie, ob die Übertragung erfolgreich war.

Gehen Sie in den Menüpunkt "Aufträge/Sendeaufträge Sonderformate". Haben Sie mehrere Aufträge in dieser Übersicht, können Sie mit der Filterung "INI" (bzw. "HIA") im Feld "Auftragsreferenz" schneller suchen. Der Status der Sendeaufträge sollte "Von der Bank bestätigt" zeigen.

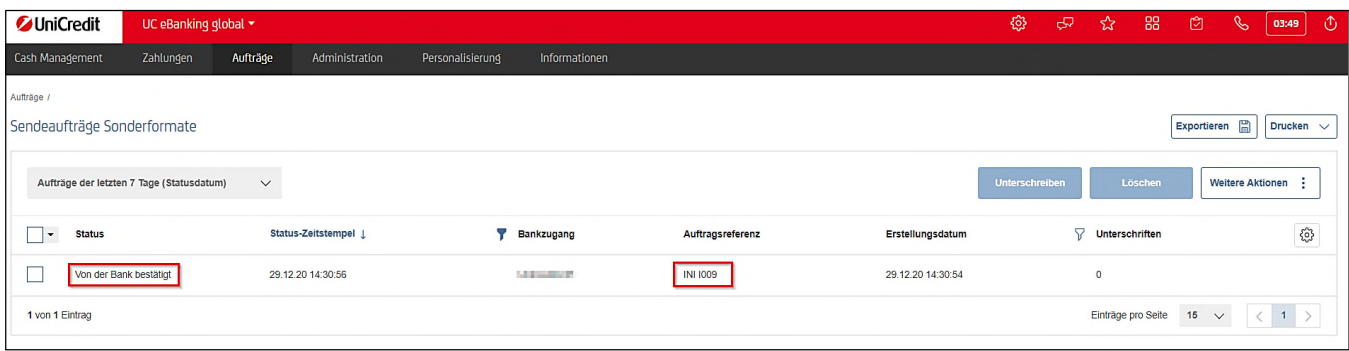

### **FREISCHALTUNG IHRER NEUEN EBICS-SCHLÜSSEL**

War die Übertragung erfolgreich, müssen Sie zur Freischaltung Ihrer neuen EBICS-Schlüssel die unterschriebenen Initialisierungsbriefe (INI- und HIA-Brief) an Ihre Fremdbank schicken.

Gehen Sie dazu in den Menüpunkt "Personalisierung/INI-Briefe". Wählen Sie den INI- und HIA-Brief Ihres Users aus und klicken Sie auf "Drucken/Liste mit Details drucken".

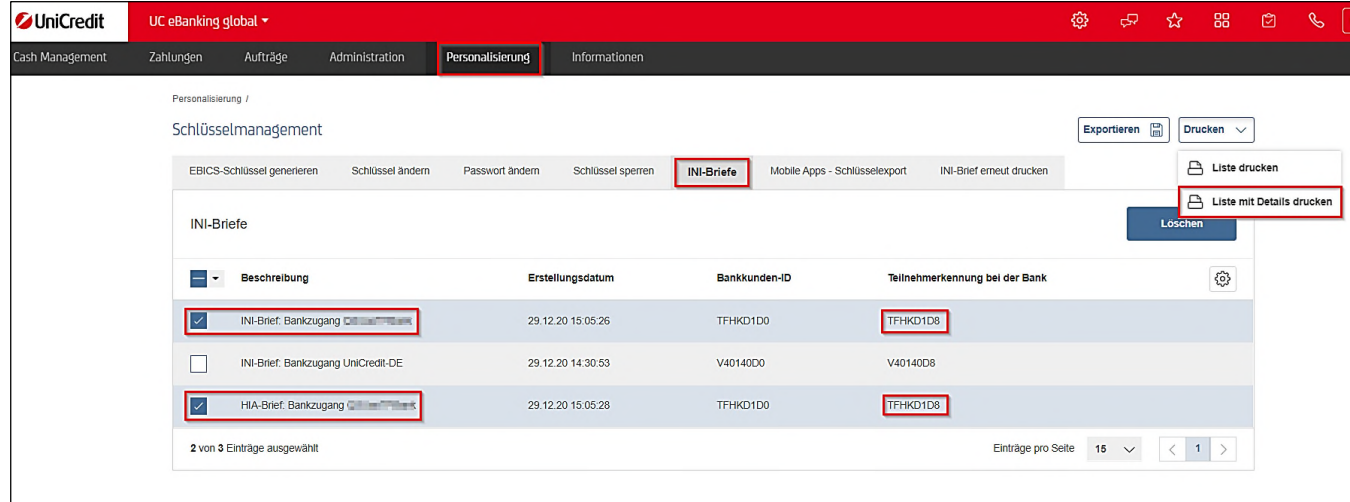

#### **NACH DER FREISCHALTUNG: ABRUF DER KUNDENSTAMMDATEN DER FREMDBANK \***

Sobald Sie die Bestätigung Ihrer Fremdbank, dass Ihr User freigeschaltet wurde, erhalten haben, müssen Sie die Kundenstammdaten abholen, damit UC eBanking global weiß, welche Berechtigungen Ihr Teilnehmer bei der Fremdbank hat.

Gehen Sie dazu wieder zu "Administration/Bankzugänge" und wählen Ihren Bankzugang der Fremdbank aus. Klicken Sie unter dem Button "Weitere Aktionen" den Menüpunkt "Kundenstammdaten abholen (HKD)".

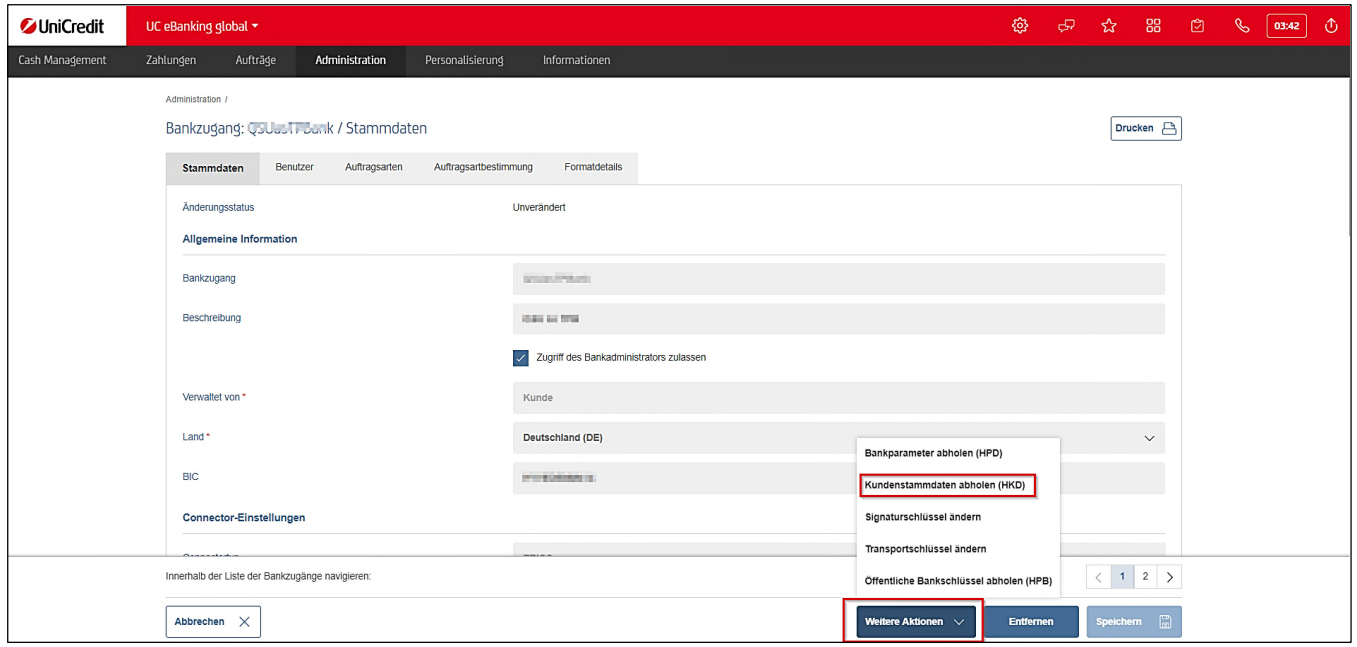

UC eBanking global ruft nun automatisch die Kundenstammdaten über den Abholauftrag "HKD" von der Fremdbank ab. Bitte prüfen Sie, ob die Abholung erfolgreich war.

Gehen Sie in den Menüpunkt "Aufträge/Abholaufträge". Haben Sie mehrere Aufträge in dieser Übersicht, können Sie mit der Filterung "HKD" im Feld "Auftragsart" schneller suchen. Der Status des Sendeauftrags sollte "Von der Bank bestätigt" zeigen.

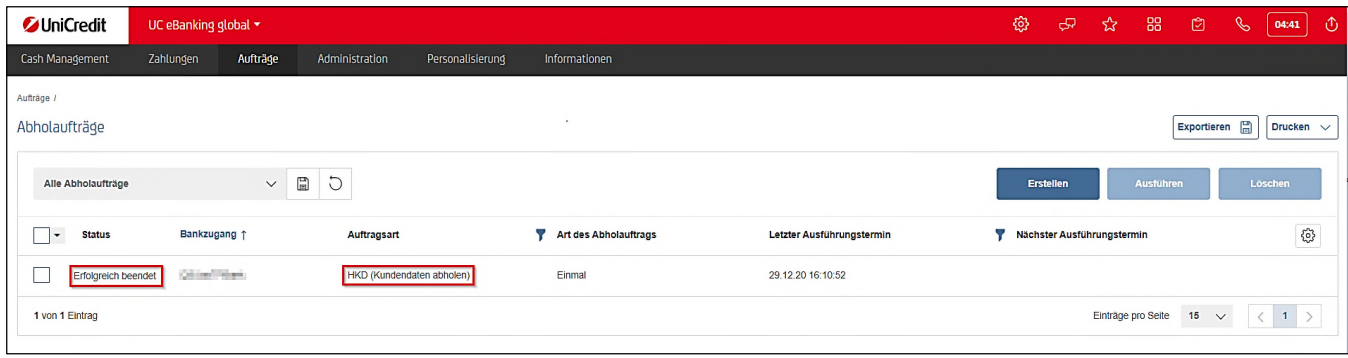

Wenn Sie nun die Berechtigungsübersicht des Benutzers prüfen (Administration/Benutzer/Berechtigungsübersicht), können Sie auch die Einträge der Fremdbank, wie Kontoberechtigungen und Unterschriftsberechtigungen, einsehen.

# **UNTERSCHREIBEN/AUTORISIEREN MIT DEN EBICS-SCHLÜSSELN GEGENÜBER DER FREMDBANK**

Bei Zahlungen, die zu Lasten/zu Gunsten eines Ihrer Fremdbankkonten ausgeführt werden, werden Sie nun beim Unterschreiben gebeten, die EBICS-Schlüsselablage auszuwählen und das Passwort einzugeben.

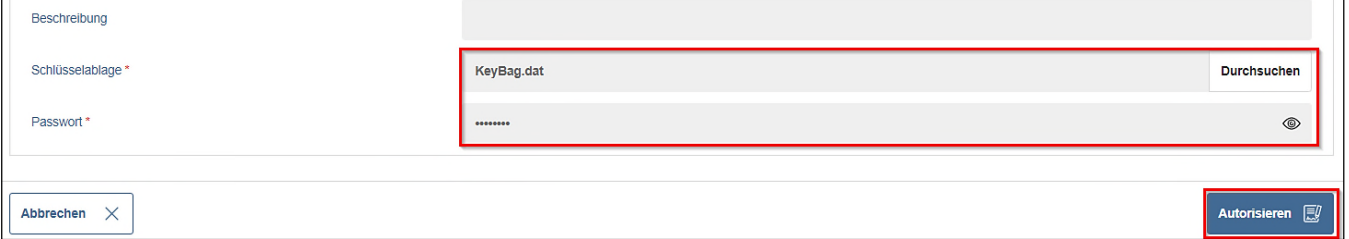

#### **WICHTIG:**

- **Wenn Sie einen UC Mobile Token verwenden, kommt diese Anzeige nicht.**
- **Wenn Sie eine PhotoTAN verwenden, kommt erst die Autorisierung mit der PhotoTAN und anschließend die Abfrage der EBICS-Schlüsselablage und dem Passwort.**